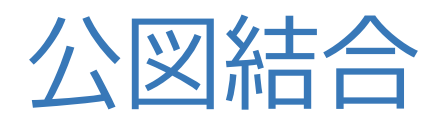

**公図結合の操作手順を解説します。 複数の公図を図郭座標を利用して自動結合し、図面に転送します。**

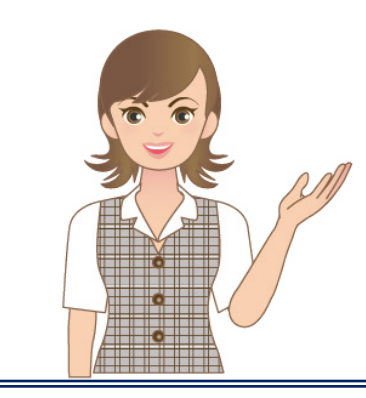

**※公図結合は、公図自動結合オプション プログラムです。**

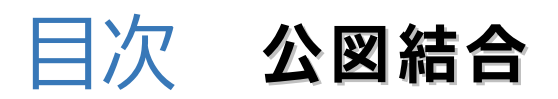

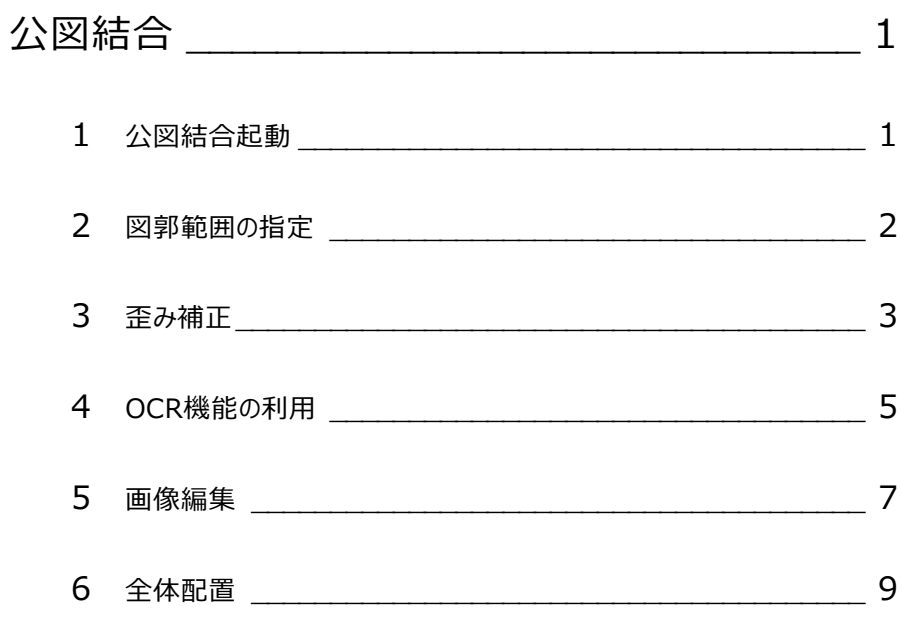

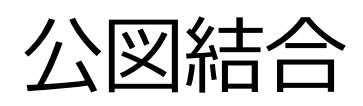

公図結合では、公図同士を効率よく重ねあわせることができます。 複数の公図を図郭座標を利用して自動結合し、図面に転送します。

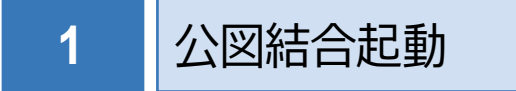

弊社が用意したサンプル画像を取り込み、操作します。 本書では、《CAD》起動後の画面から解説します。

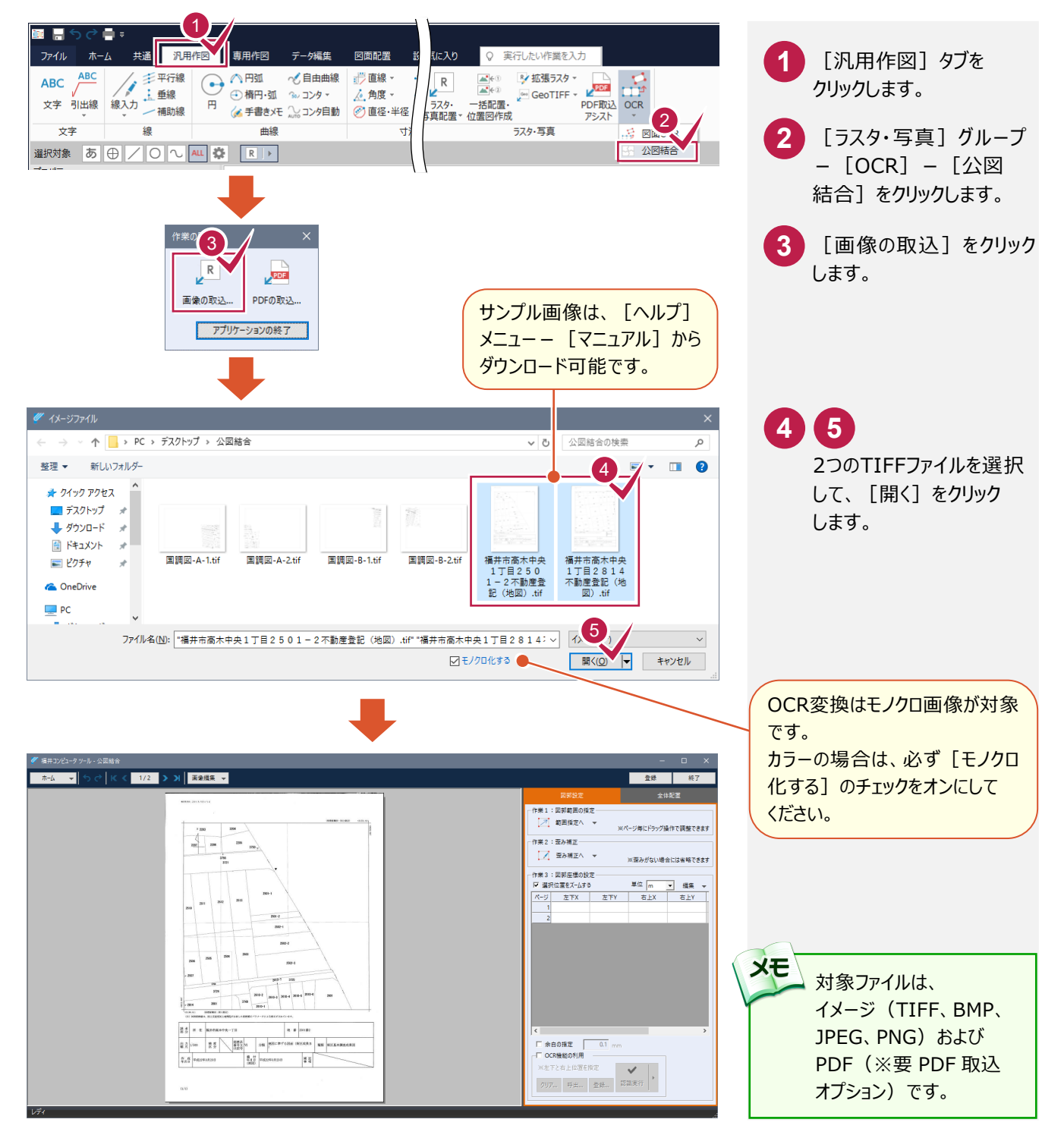

 $- 1 -$ 

## **2** 図郭範囲の指定

入力例では、図郭範囲を指定してすべてのページに設定します。

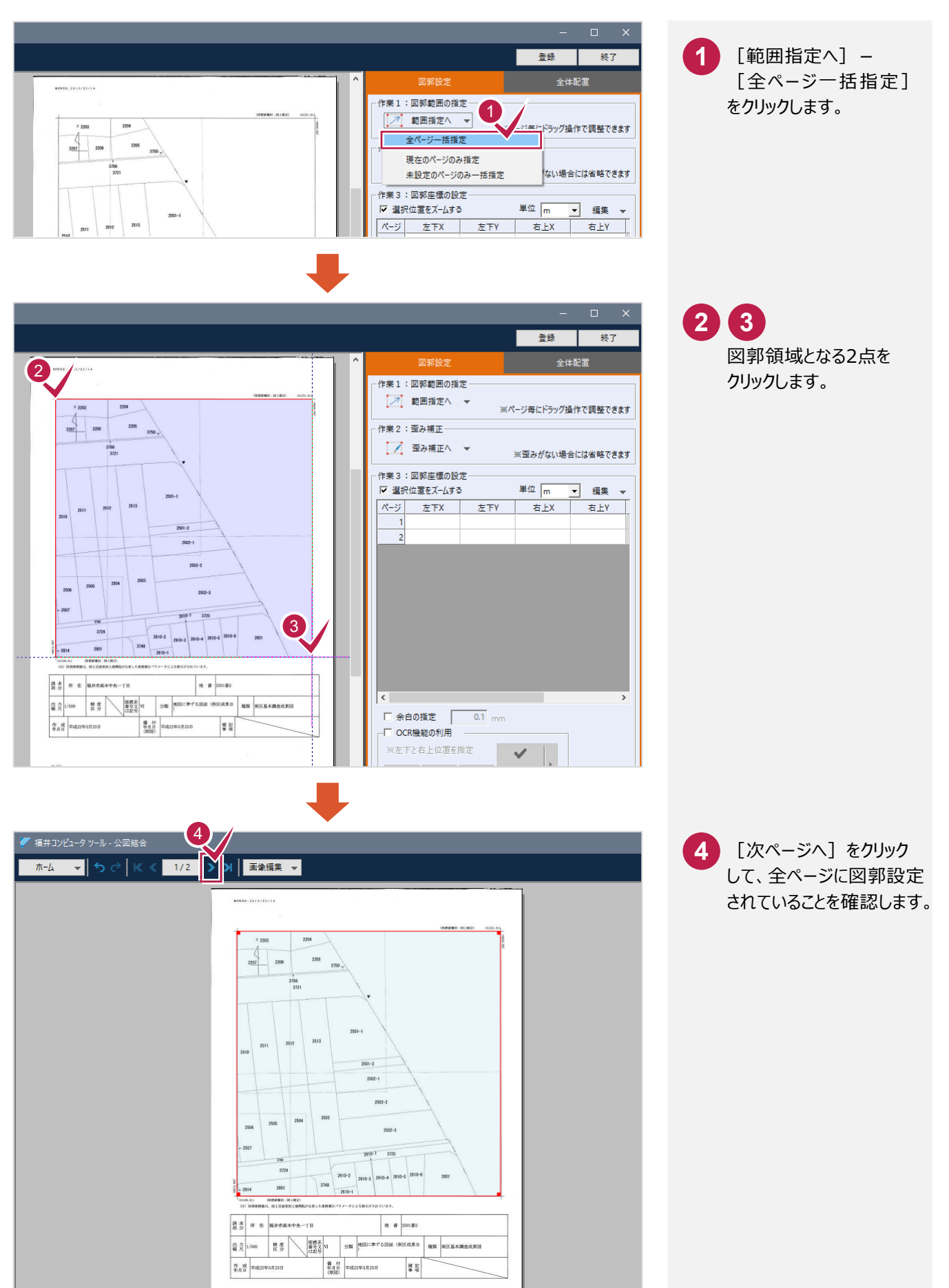

 $- 2 -$ 

**3** 歪み補正

入力例では、すべてのページで図郭の歪み補正をおこないます。

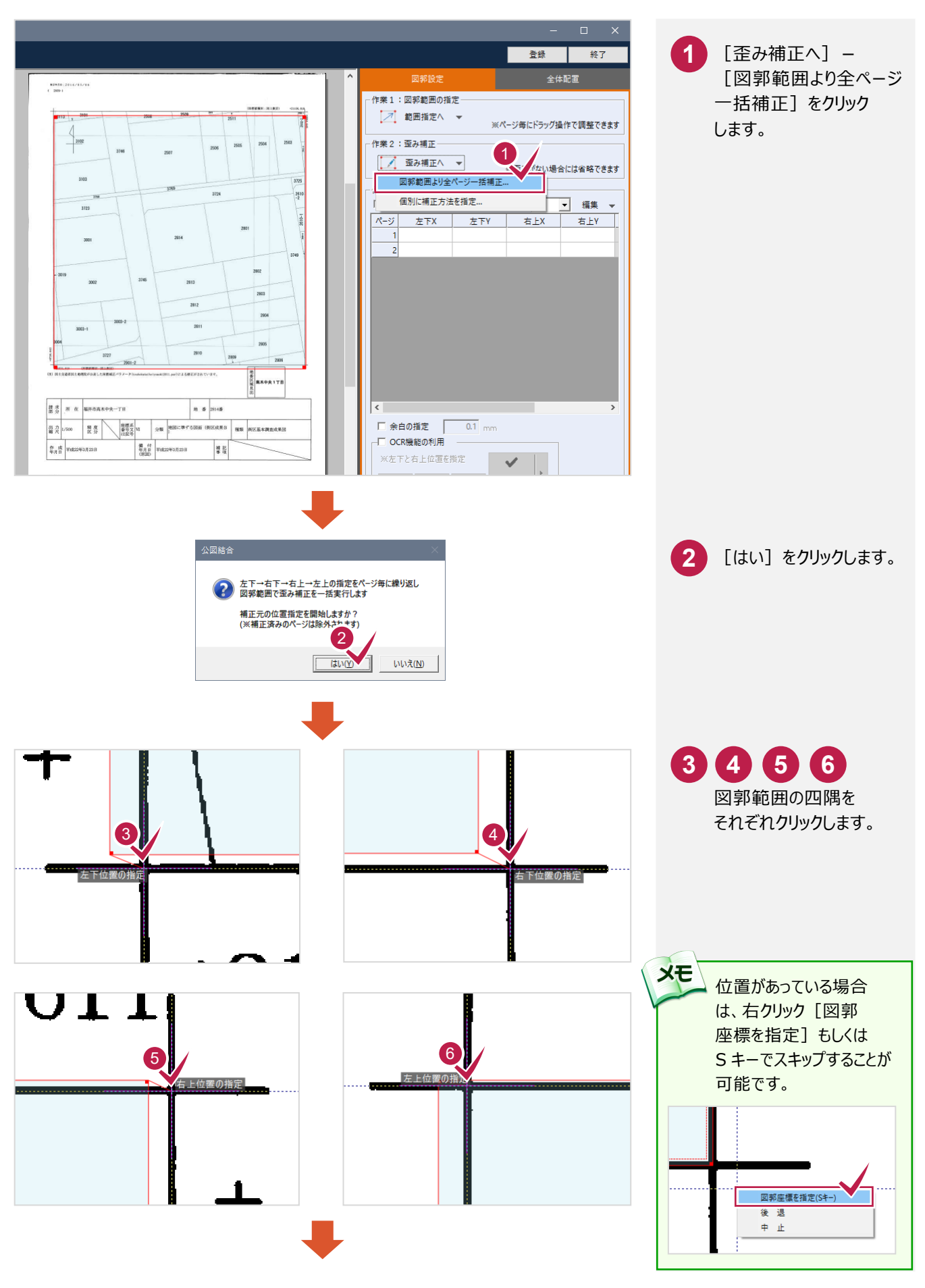

 $-3 -$ 

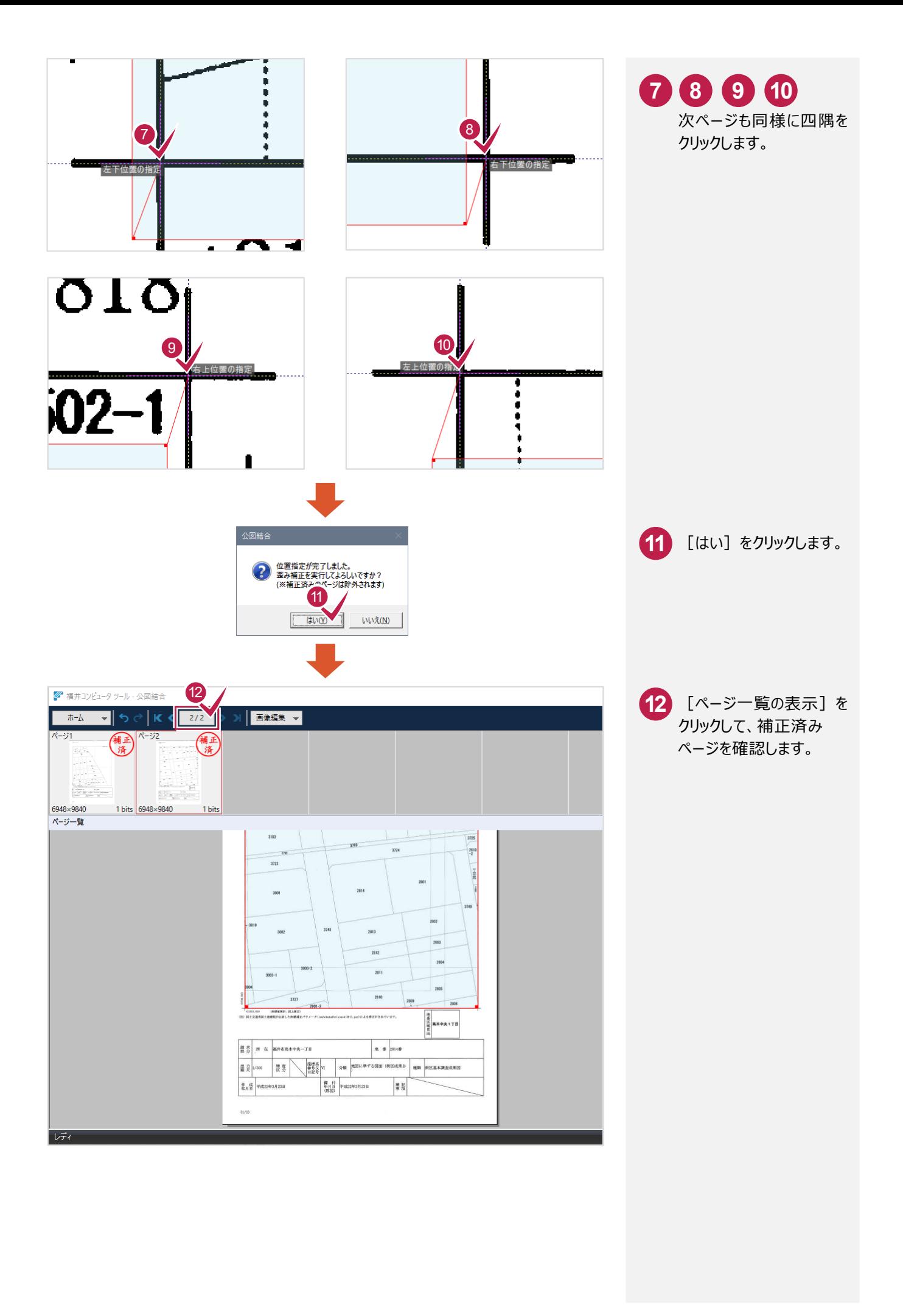

## **4** OCR 機能の利用

OCR機能を利用して、図郭座標枠の位置と大きさを調整します。 図郭座標が公図に書かれていない場合は、P.11以降を参照してください。

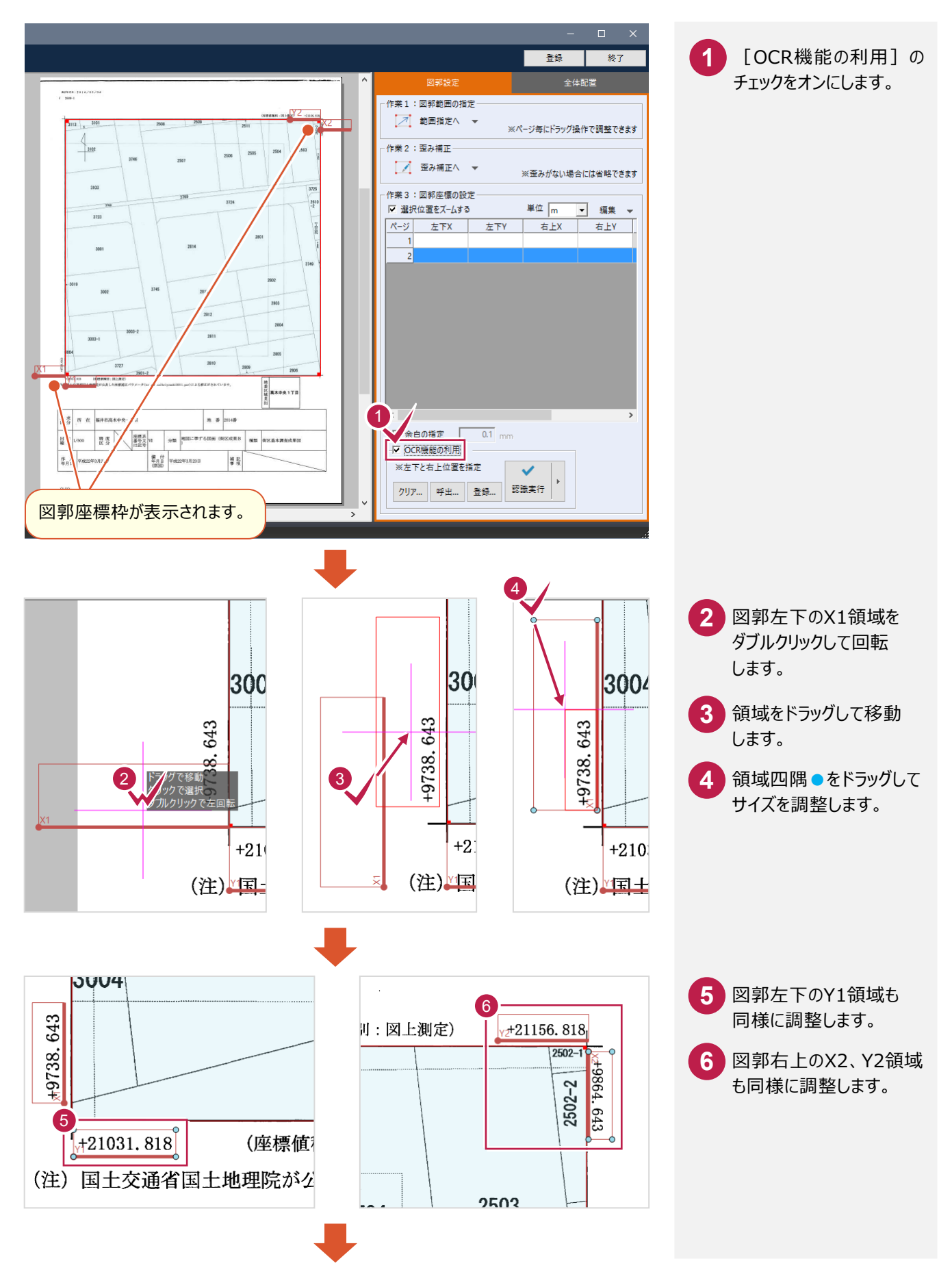

 $-5 -$ 

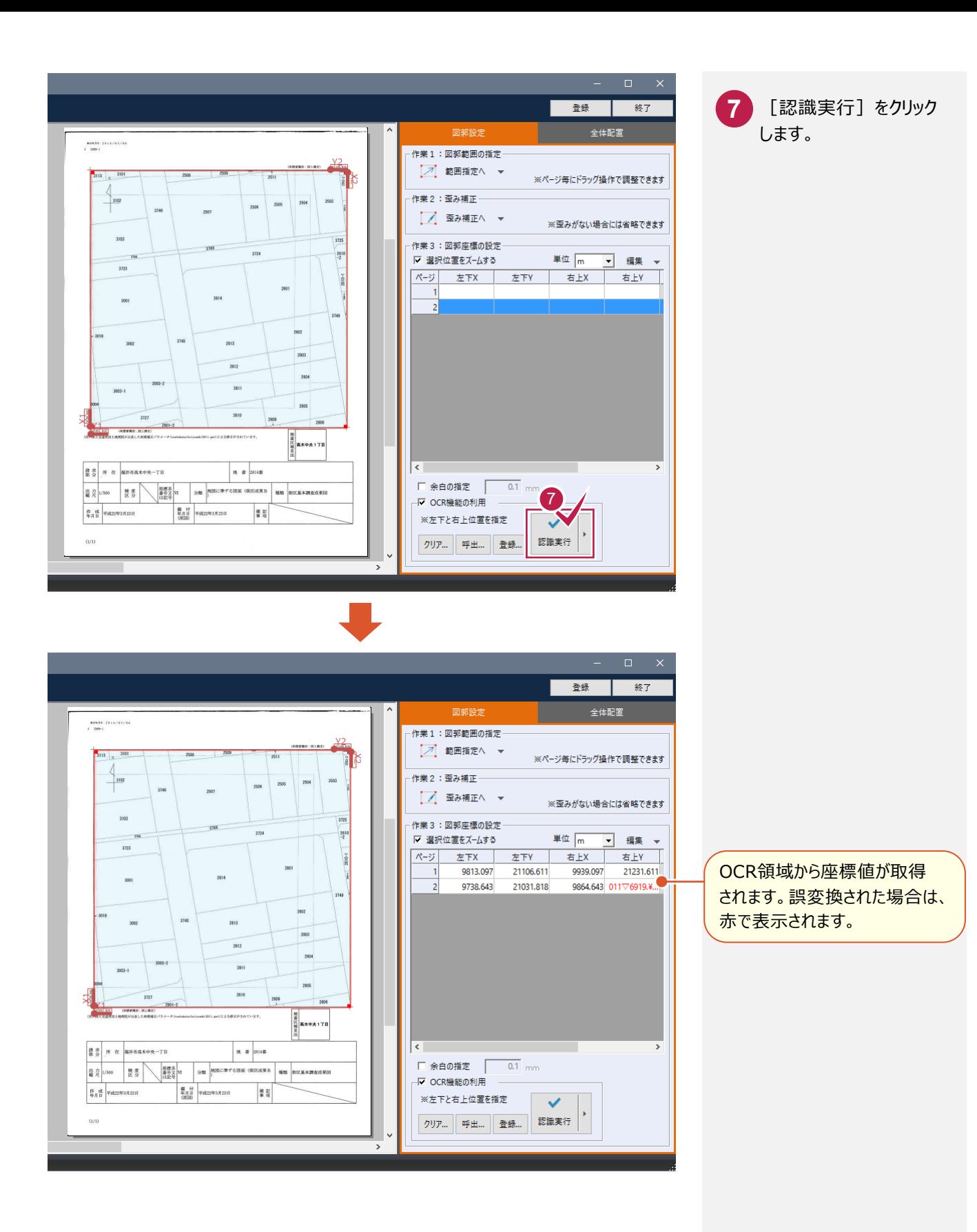

[認識実行]で誤変換された場合、画像編集をおこないます。

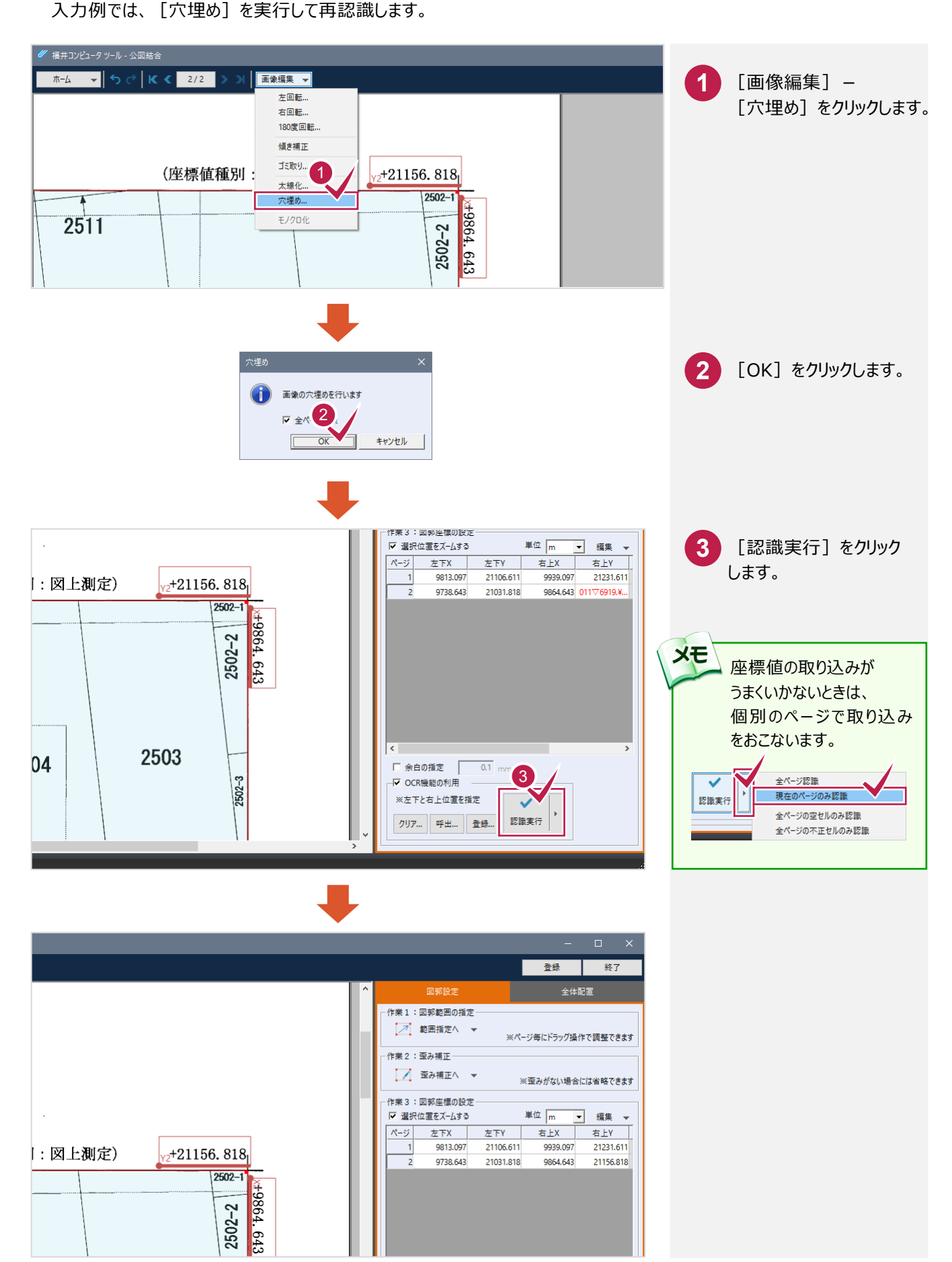

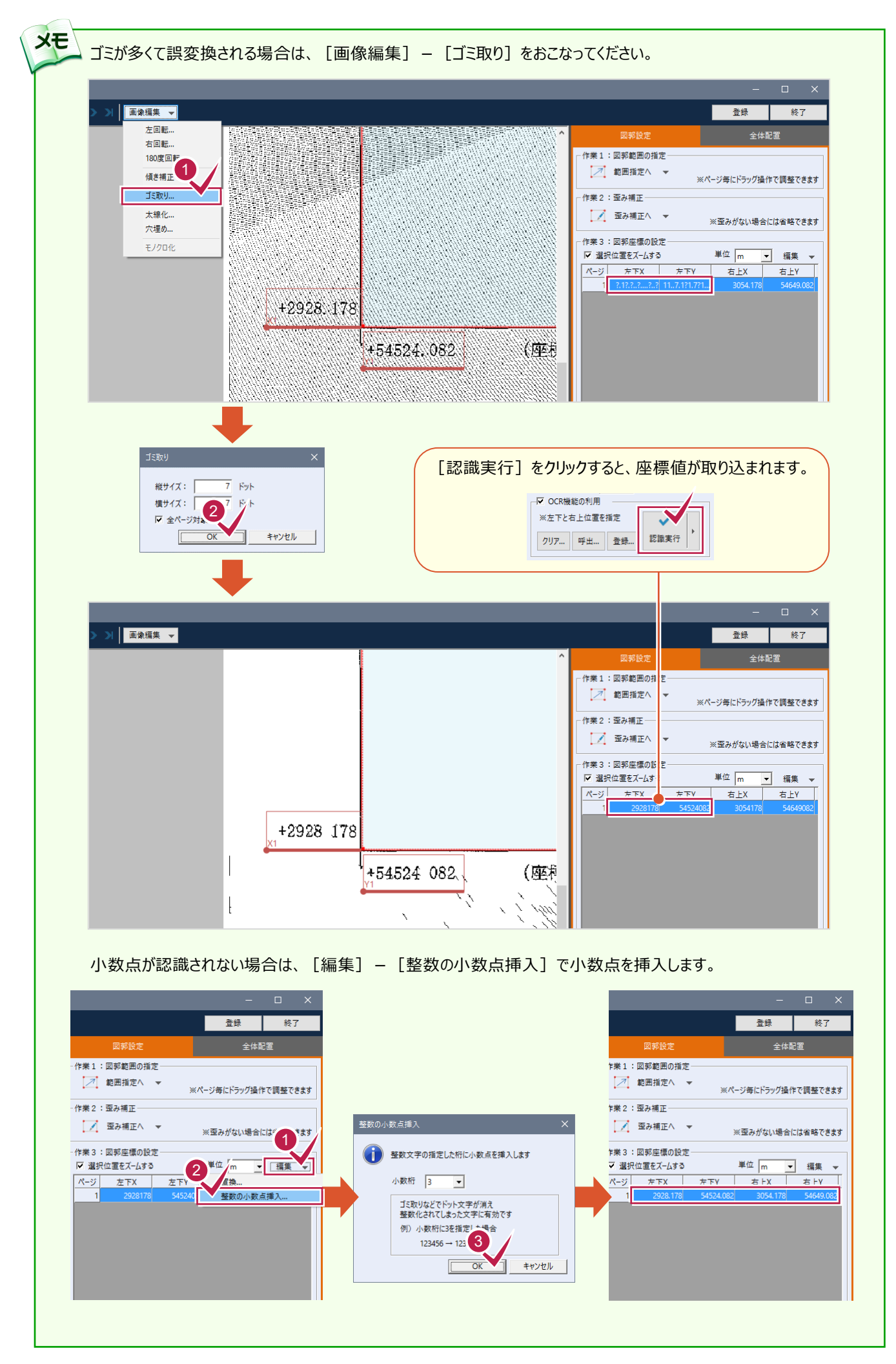

 $- 8 -$ 

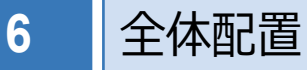

入力例では、余白を設定し図郭枠線を除いて結合します。

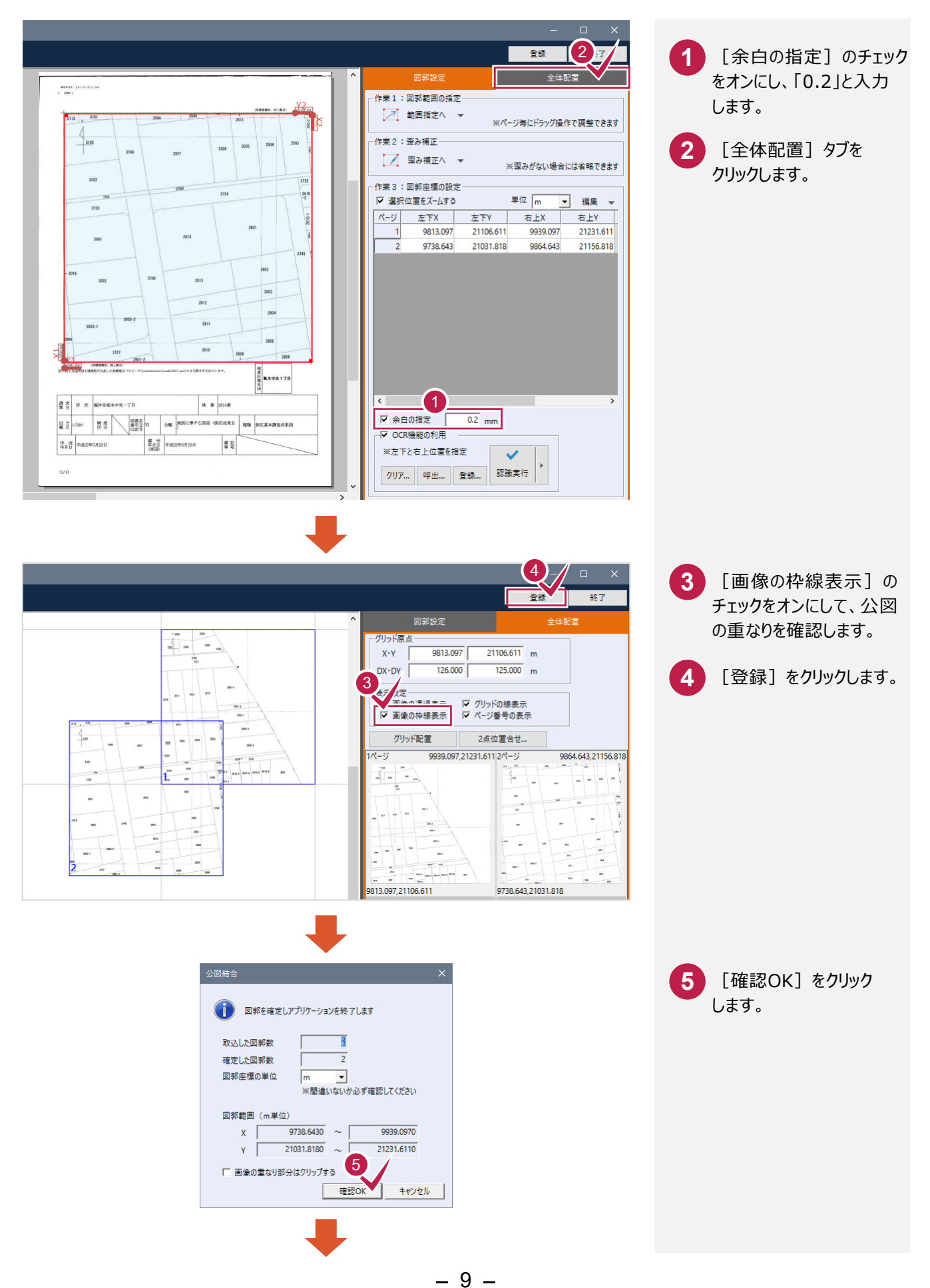

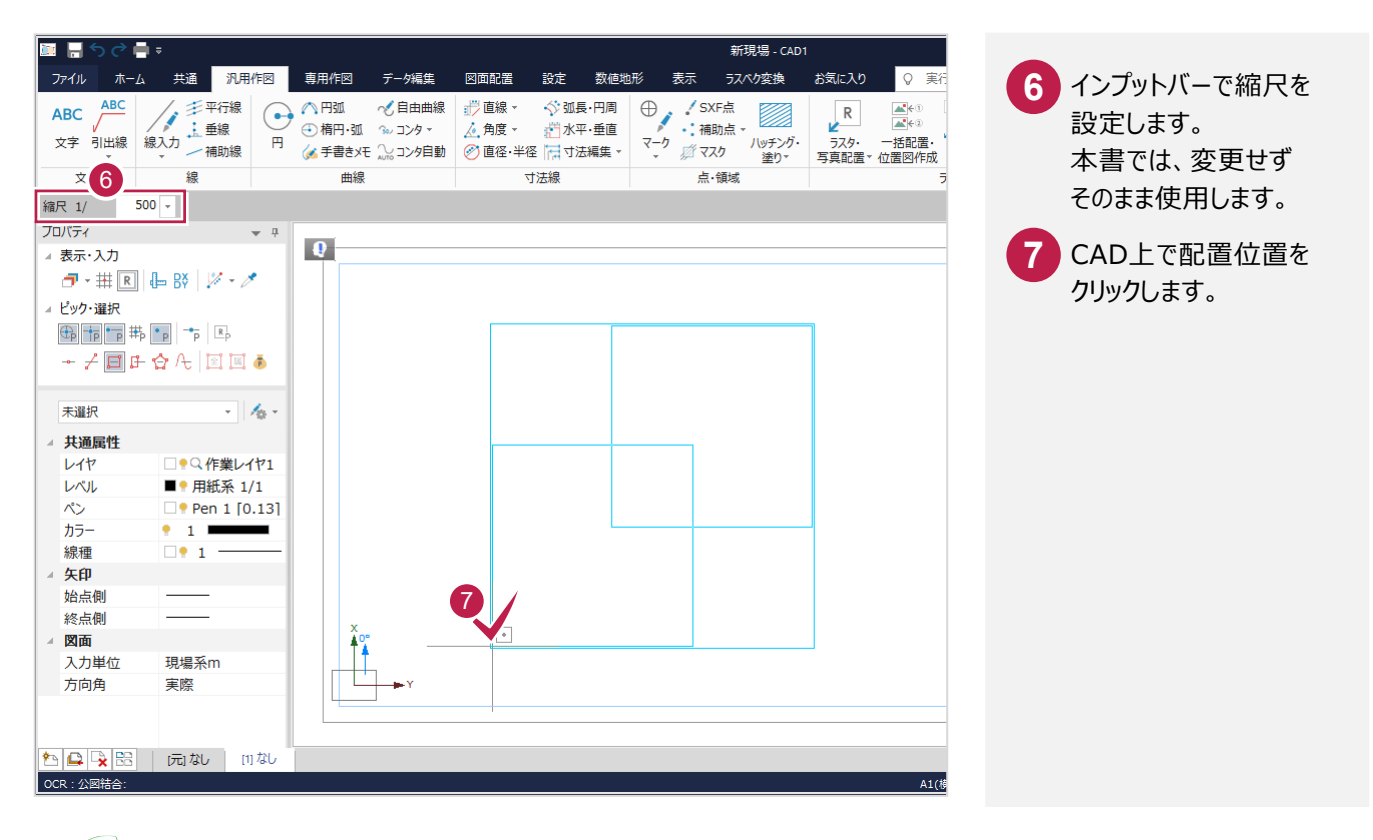

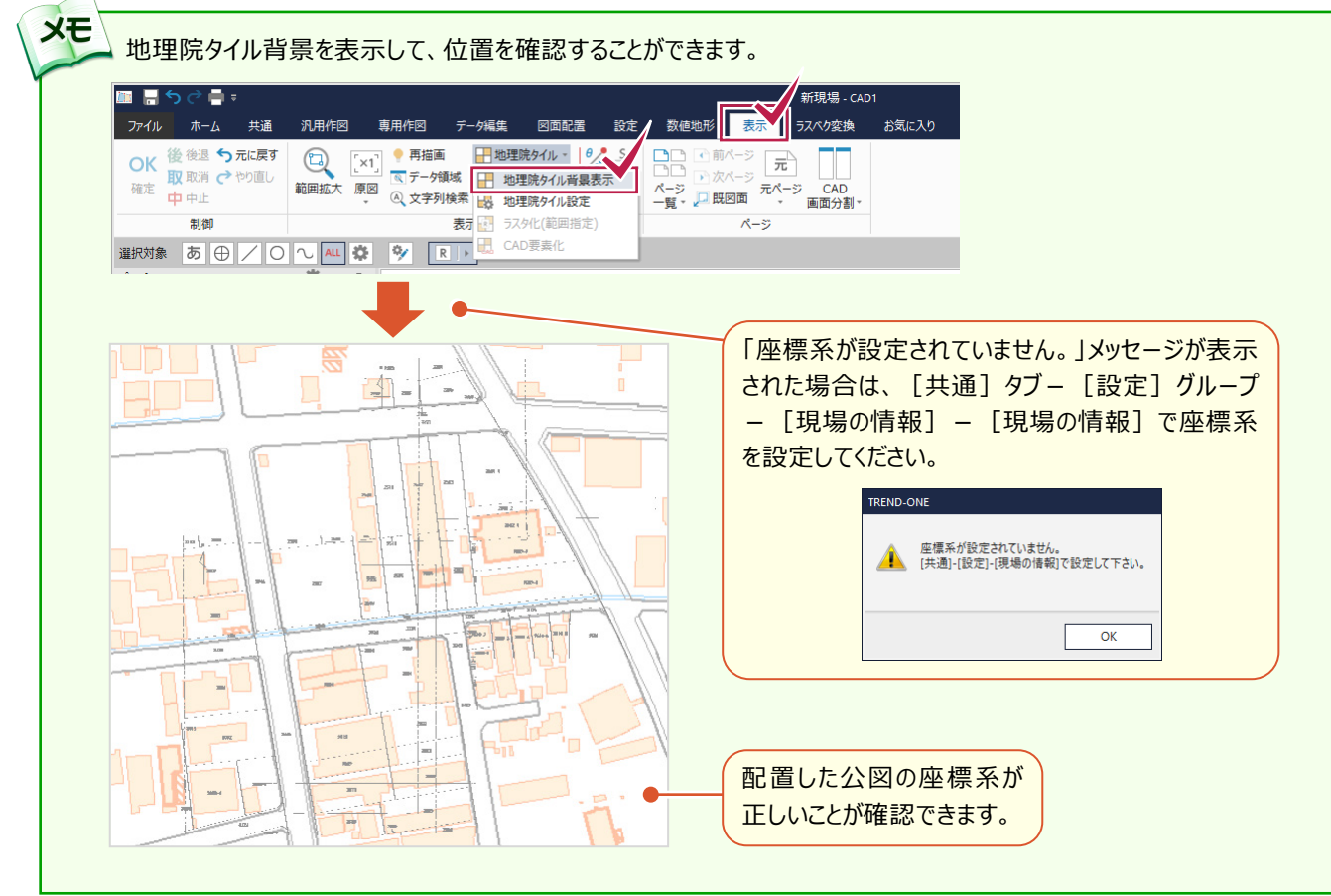

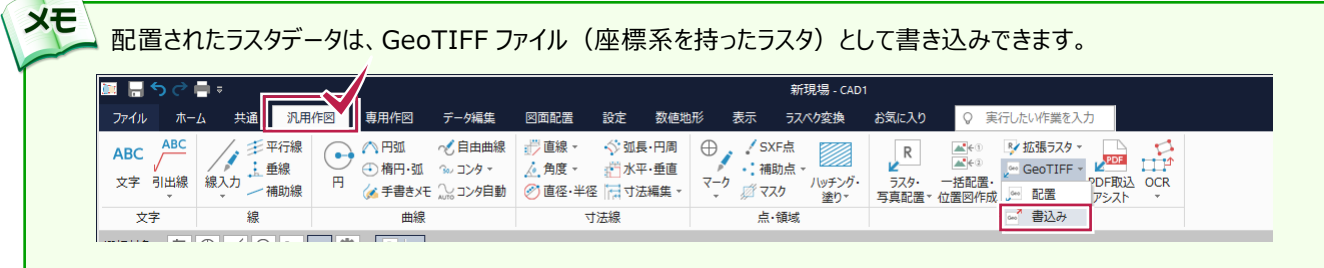

 $\overline{\phantom{0}}$ 

## **図郭をグリッドにあわせて配置し、公図を結合する**

**XE** 

結合する公図が同じ図郭範囲で正しく分かれている場合は、[グリッド配置]を使用します。 ここでは、図郭範囲の指定、歪み補正後の画面から解説します。

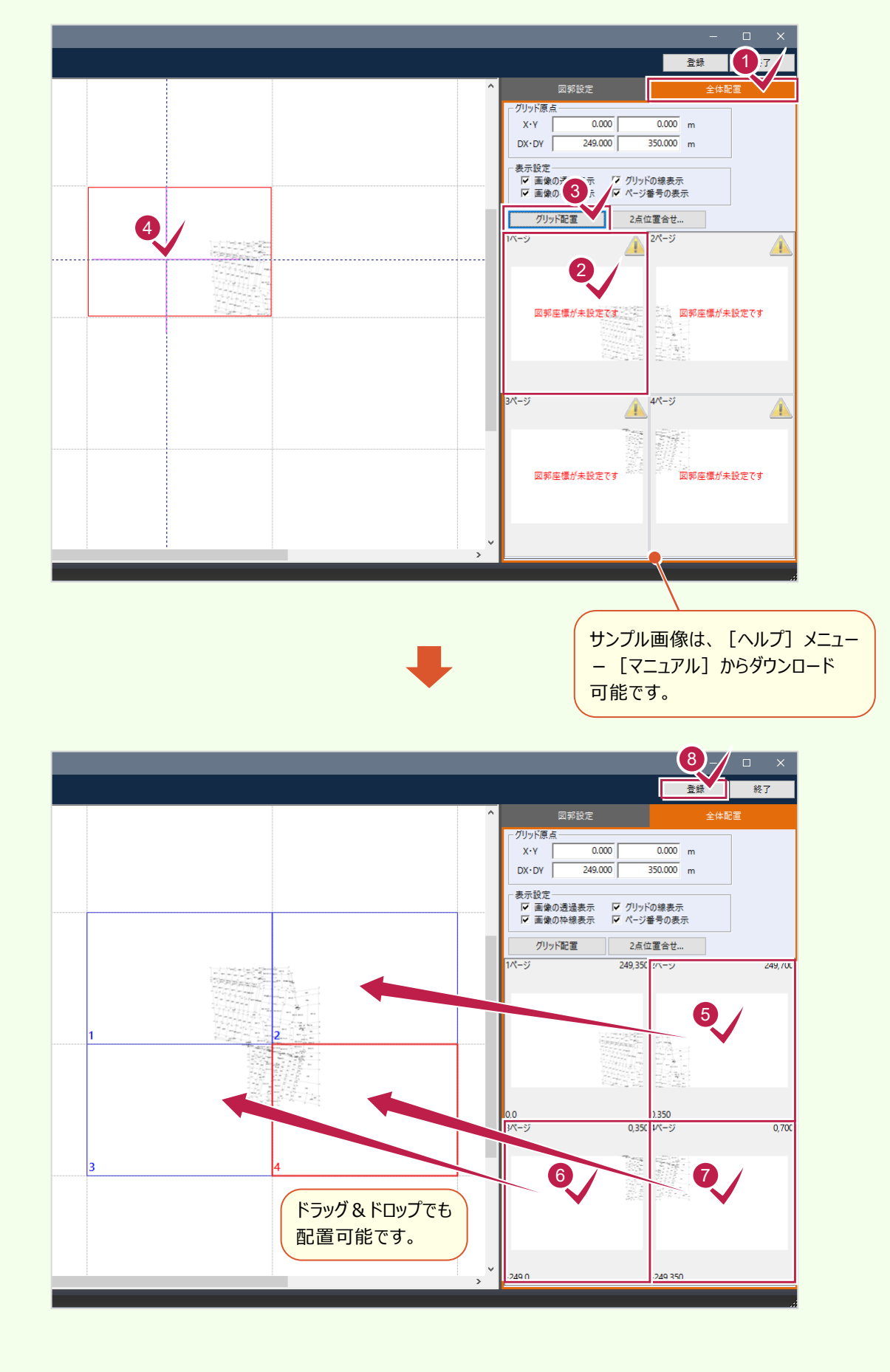

## **図郭の 2 点を指定して配置し、公図を結合する**

**XE** 

片方のみ座標値がわかる場合は、[2 点位置合せ]で図郭の 2 点を指定して配置し、公図を結合します。 [2 点位置合せ]ではサイズは伸縮しますが、回転はしません。1 点目の位置を基準に配置されます。 ここでは、図郭範囲の指定、歪み補正、片方のみ図郭座標の設定をおこなった後の画面から解説します。

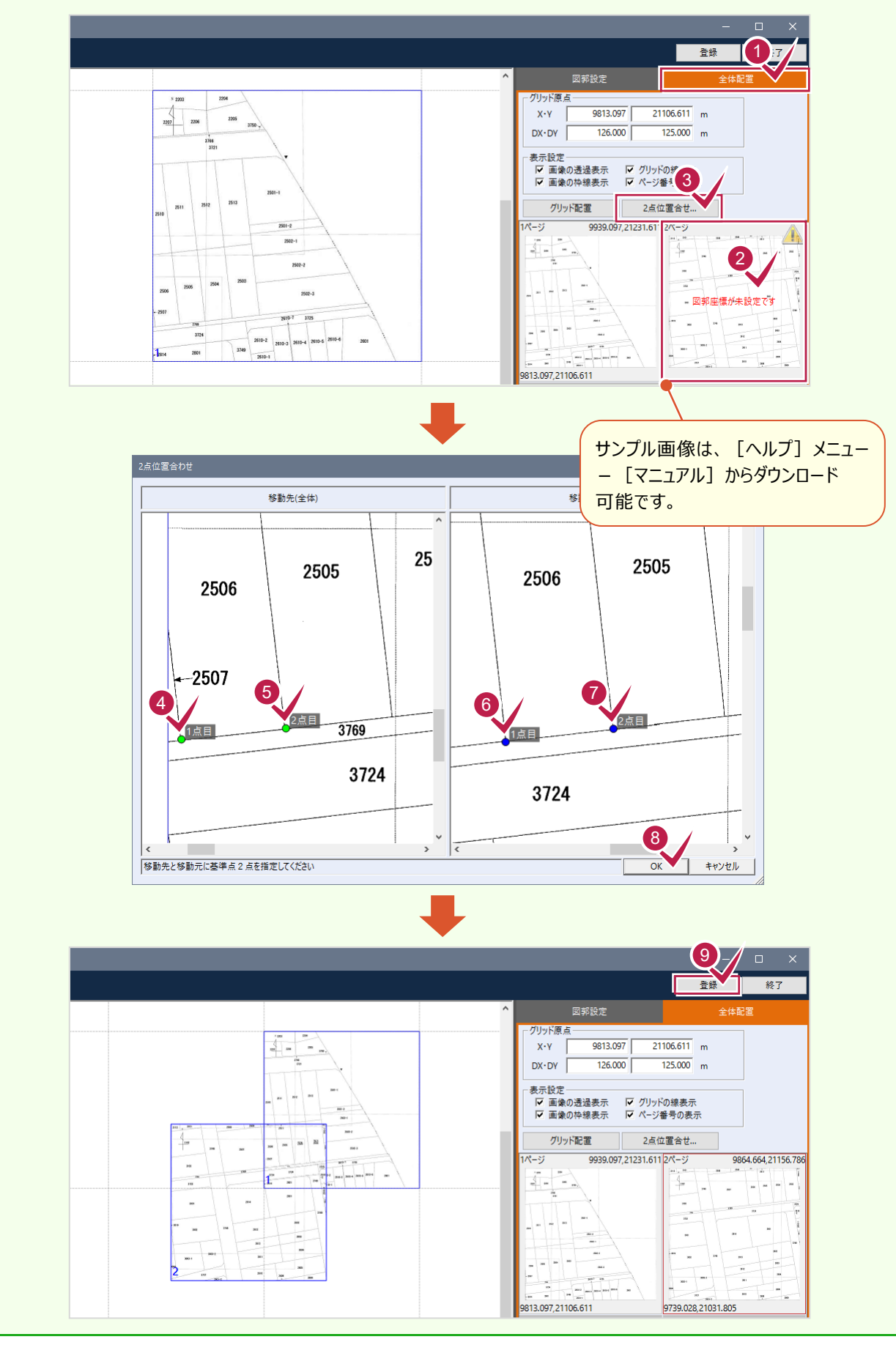